# **New functions and addendum**

- **・**This document contains descriptions of how to set the new functions and their restrictions. It is recommended to read them while referring to the Operating Instructions provided with this product together.
- ・Depending on the model used, the screens shown in the explanations may differ to the actual camera screens.
- ・The model number is abbreviated in some descriptions in this manual.
- ・This document is for the following models. WV-U2542L, WV-U2540L, WV-U2532L, WV-U2530L, WV-U1542L, WV-U1532L, WV-U2142L, WV-U2140L, WV-U2132L, WV-U2130L, WV-U1142, WV-U1132, WV-U1130

#### **Due to software upgrade, the following functions have been added and changed to this product.** Ī

### **・**Firmware Ver.1.00 for WV-U2540L, WV-U2530L, WV-U2140L, WV-U2130L Ver.1.02 except for WV-U2540L, WV-U2530L, WV-U2140L, WV-U2130L

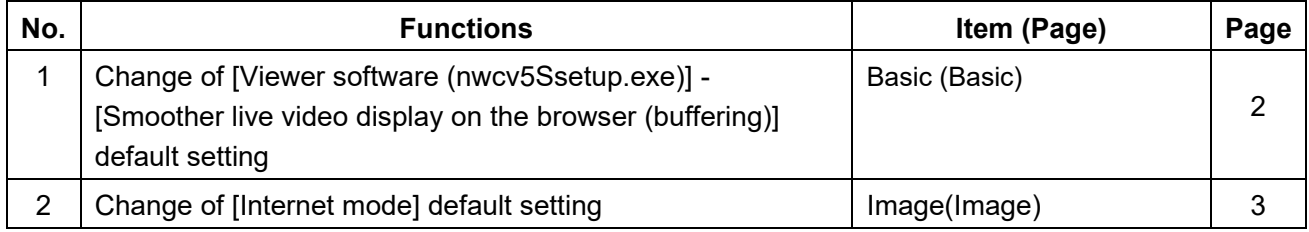

#### **・**Firmware Ver.1.10

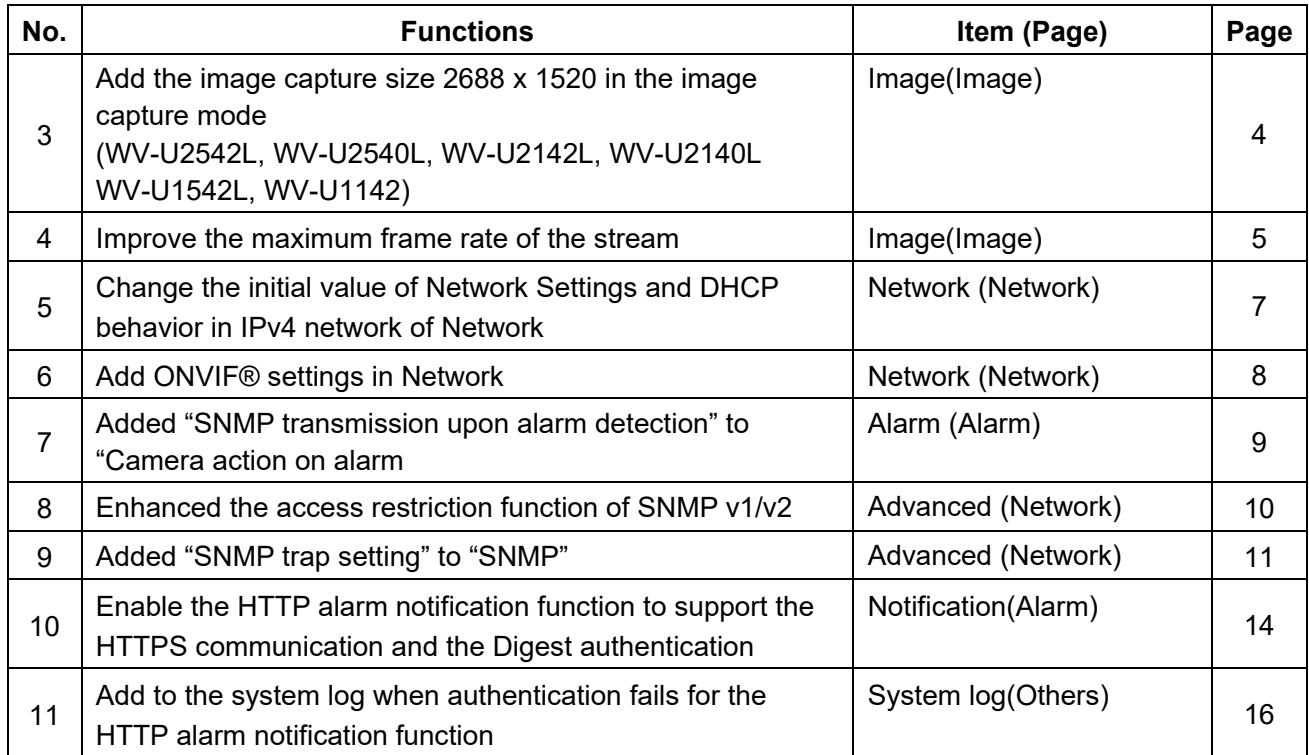

## <span id="page-1-0"></span>**1. Change of [Viewer software (nwcv5Ssetup.exe)] - [Smoother live video display on the browser (buffering)] default setting (Operating Instructions "Configure the basic settings of the camera" [Basic]- "Configure the basic settings" [Basic])**

Change of [Viewer software (nwcv5Ssetup.exe)] - [Smoother live video display on the browser (buffering)] default setting.

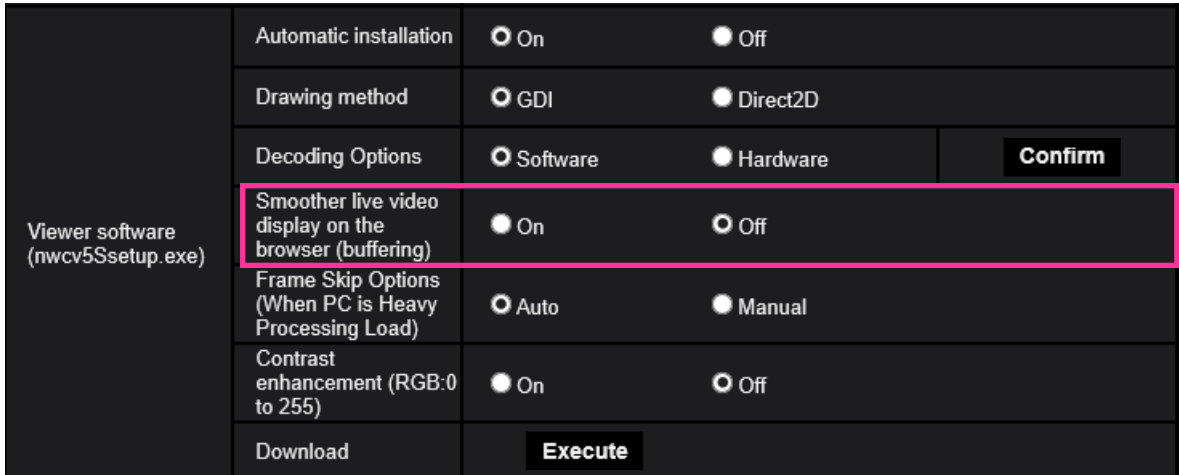

**[Viewer software (nwcv5Ssetup.exe)] - [Smoother live video display on the browser (buffering)]** Perform settings to display camera images on the viewer software.

- **On**: Images are temporarily stored on the computer and are displayed smoother.
- **Off**: Images are displayed in real-time and are not stored on the computer.
- **Default**: Off

#### **Note**

• If the image is not displayed smoothly, set to "On".

## <span id="page-2-0"></span>**2. Change of [Internet mode] default setting**

## **(Operating Instructions "Configure the settings relating to images" [Image]-**

### **"Configure the settings relating to Stream" [Image])**

Change of [Internet mode] default setting.

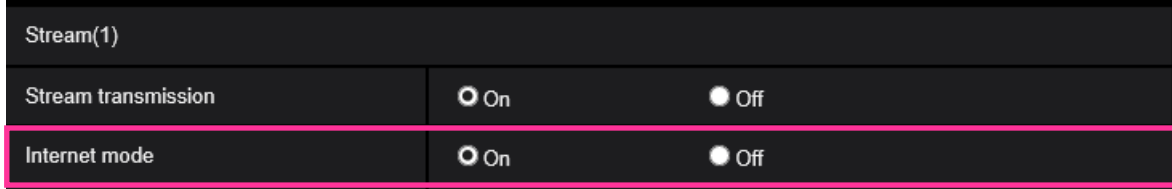

### **[Internet mode]**

Select "On" when transmitting H.265 images via the Internet. It is possible to transmit stream without changing the broadband router settings configured for JPEG image transmission.

**• On**: H.265 images will be transmitted using the HTTP port. Refer to [HTTP port] for further information about the HTTP port number settings.

- **Off**: H.265 images will be transmitted using the UDP port.
- **Default**: On

### **Note**

- When "On" is selected, only "Unicast port (AUTO)" will be available for "Transmission type".
- When "On" is selected, it may take time to start displaying stream images.
- When "On" is selected, stream images may not be displayed depending on the number of the concurrent access user, etc.
- When "On" is selected, only IPv4 access is available.

# <span id="page-3-0"></span>**3. Add the image capture size 2688 x 1520 in the image capture mode**

**(WV-U2542L, WV-U2540L, WV-U2142L, WV-U2140L, WV-U1542L, WV-U1142)**

**(Operating Instructions "Configure the settings relating to images" [Image]-** 

**"Configure the settings relating to the image capture mode" [Image])**

Add "16:9 (2688x1520 30fps mode)" and "16:9 (2688x1520 25fps mode)" in the "image capture mode".

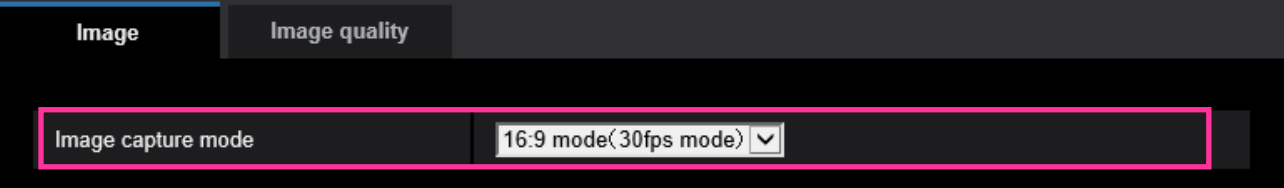

[Image capture mode]

Select an image to be displayed on the "Live" page.

16:9 (30fps mode)/16:9 (25fps mode)/16:9 (2688x1520 30fps mode)/16:9 (2688x1520 25fps mode) **Default:** 16:9(30fps mode)

For 16:9 (2688 x 1520 30 fps mode) or 16:9 (2688 x 1520 25 fps mode), the JPEG (1)/ JPEG (2)/ Stream (1)/ Stream (2)/ Stream (3) items are listed below

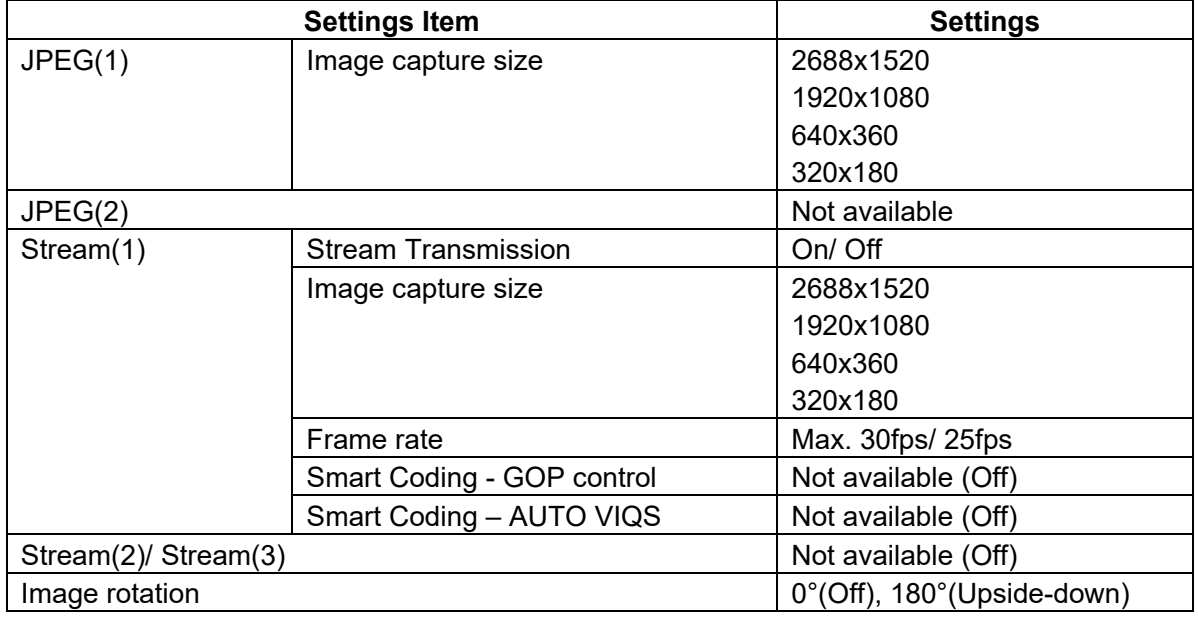

### **Note**

• The maximum refresh interval of JPEG(1) / JPEG(2) will be as follows.

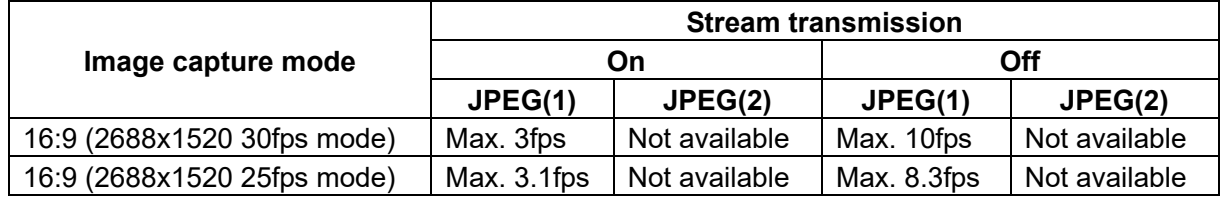

• "Image rotation" cannot be set "90°" and "270°".

## <span id="page-4-0"></span>**4. Improve the maximum frame rate of the stream**

### **(Operating Instructions "Configure the settings relating to images" [Image]- "Configure the settings relating to Stream" [Image])**

The default JPEG and stream values have been changed so that the frame rate can be delivered at 30 fps and 25 fps even if Stream (1) and Stream (2) are set to On.

### **Note**

- When the image capture mode is changed to 25 fps mode, the frame rate is increased up to 25 fps.
- When Stream (1) and Stream (2) are set to On, if the "Stream Transmission" of Stream (3) is set to "On", the "Frame rate" for Stream (1) and Stream (2) will be "15 fps"/"12.5 fps".

However, for 4M models, the image capture size of Stream (1) should be greater than 1920 x 1080.

- If the "Frame rate" for Stream (1) or Stream (2) is "30 fps"/"25 fps", the "Refresh interval (JPEG)\*" is limited to a maximum of 1 fps.
- If the "Frame rate" for Stream (1) and Stream (2) is set to "15 fps"/"12.5 fps", the "Refresh interval (JPEG) \*" will be up to "3 fps"/"3.1 fps".
- To set "GOP control" and "AUTO VIQS" of "Smart Coding" to "On", please set the "Frame rate" for Stream (1) and Stream (2) to "15 fps"/"12.5 fps" or below

### **WV-U2532L, WV-U2530L, WV-U1532L, WV-U2132L, WV-U2130L, WV-U1132, WV-U1130**

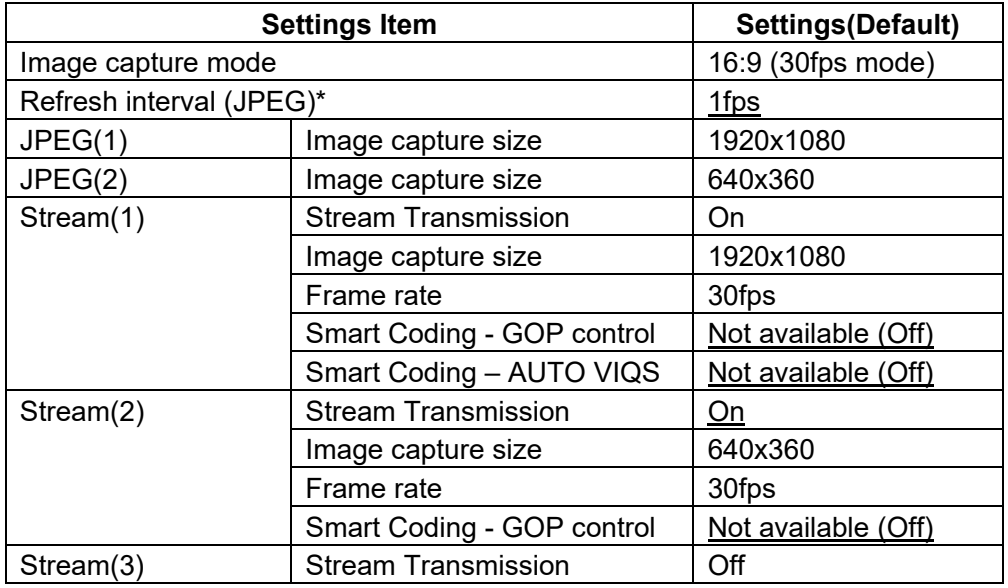

### **Note**

• When Stream (1) and Stream (2) are set to On, if the "Image capture size" for Stream (2) is set to "1280 x 720" ("1280 x 960"), the "Frame rate" for Stream (1) and Stream (2) will be "15 fps"/"12.5 fps"

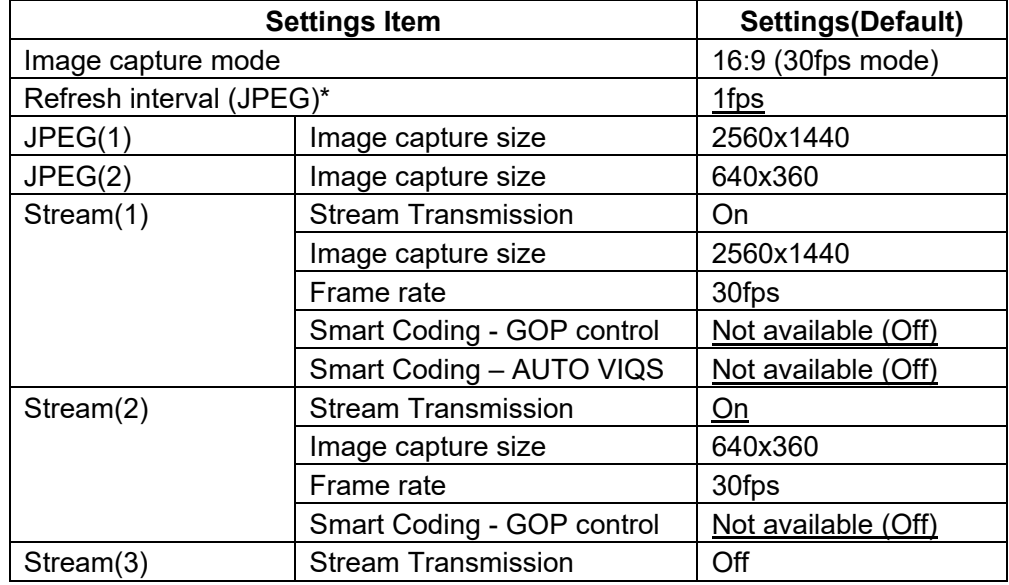

#### **WV-U2542L, WV-U2540L, WV-U2142L, WV-U2140L, WV-U1542L, WV-U1142**

#### **Note**

• When Stream (1) and Stream (2) are set to On, if the "Image capture size" for Stream (2) is set to "1920 x 1080", the "Frame rate" for Stream (1) and Stream (2) will be "15 fps"/"12.5 fps".

## <span id="page-6-0"></span>**5. Change the initial value of Network Settings and DHCP behavior in IPv4 network of Network**

## **(Operating Instructions "Configuring the network settings" [Network]-**

### **"Configuring the network settings" [Network])**

Change the initial value of Network Settings and DHCP behavior in IPv4 network of Network.

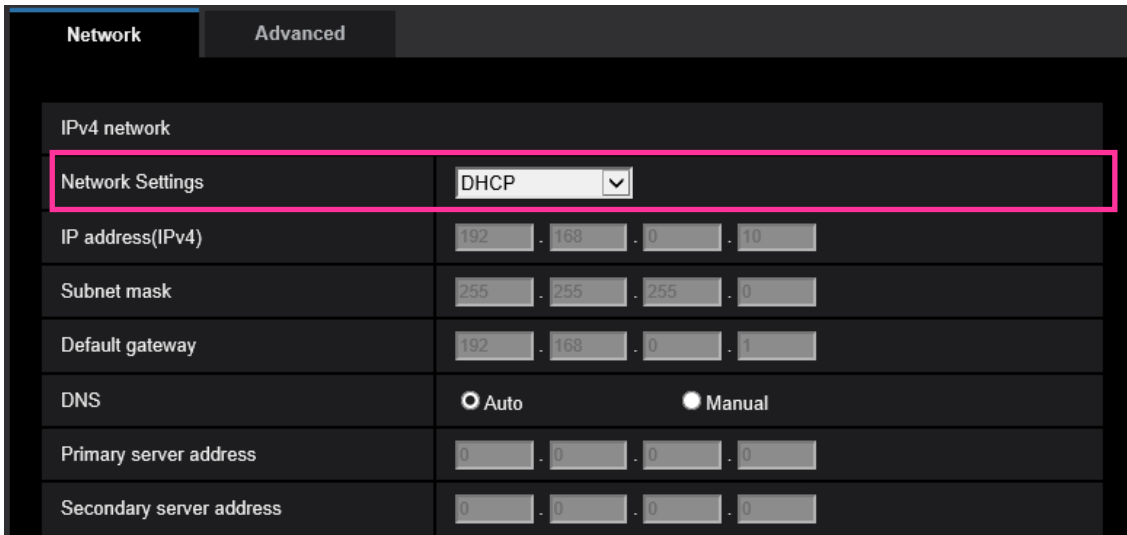

### **IPv4 network**

### **[Network Settings]**

Select the method of how to configure the IP address from the following.

- **Static:** The IP address is configured by entering manually on "IP address(IPv4)".
- **DHCP:** The IP address is configured using the DHCP function. If the camera cannot acquire an IP address from the DHCP server, set the IP address to 192.168.0.10.

After that, once an IP address is acquired from the DHCP server, change it to that IP address.

- **Auto(AutoIP):** The IP address is configured using the DHCP function. When the DHCP server is not found, the IP address is automatically configured.
- **Auto(Advanced):** Using the DHCP function, network address information is referred to, and an unused IP address is configured to the camera as a static IP address. The configured IP address is automatically determined within the subnet mask range by the camera. When the DHCP server is not found, the IP address is set to 192.168.0.10.
- **Default:** DHCP

# <span id="page-7-0"></span>**6. Add ONVIF® settings in Network**

### **(Operating Instructions "Configuring the network settings" [Network]- "Configuring the network settings" [Network])**

Add ONVIF® settings in the network settings.

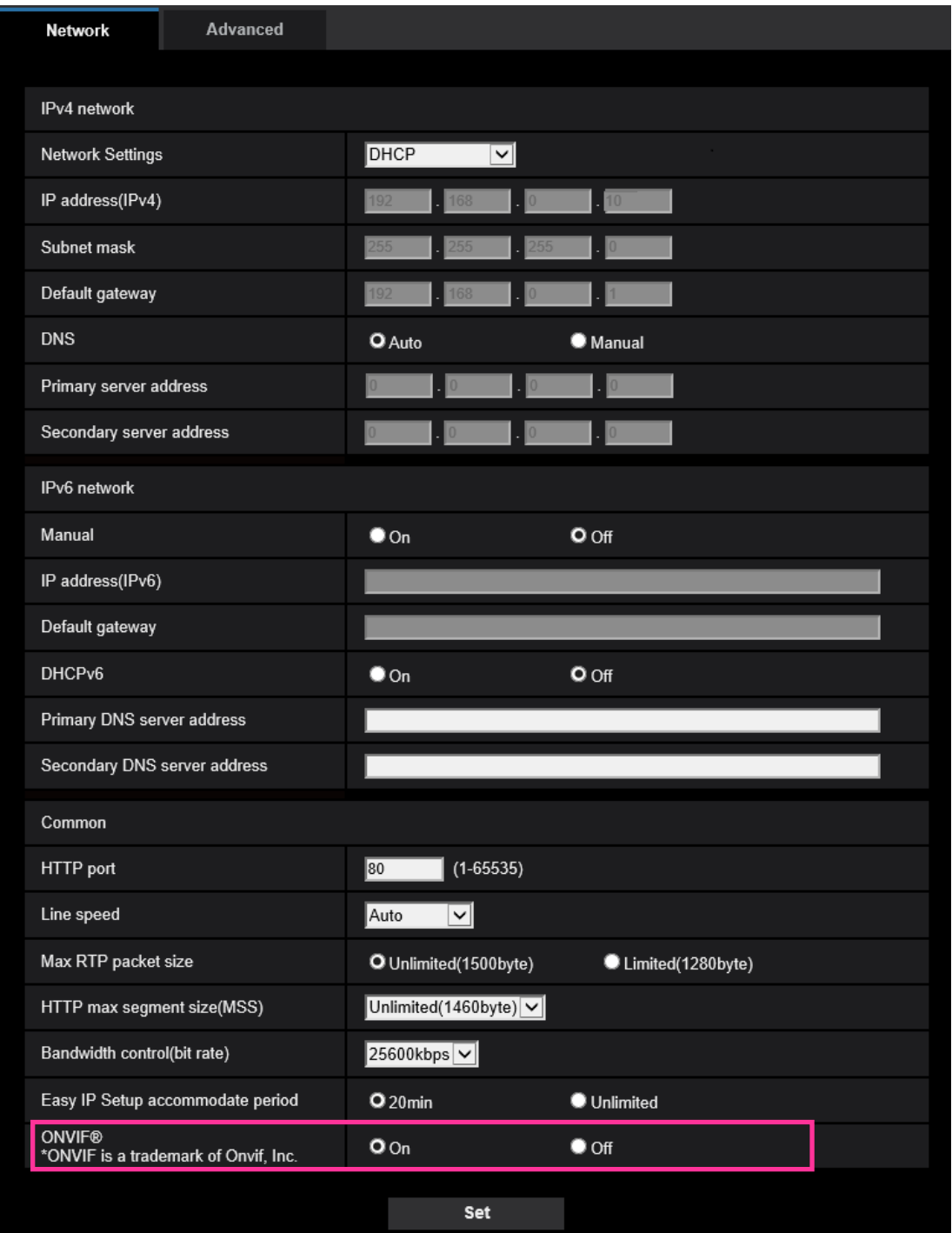

#### **[ONVIF®]**

Set the ONVIF to On/Off.

**On:** Enables the access from the ONVIF camera.

**Off:** Disables the access from the ONVIF camera

**Default:** On

\*ONVIF is the trademark of ONVIF, Inc.

### <span id="page-8-0"></span>**7. Added "SNMP transmission upon alarm detection" to "Camera action on alarm"**

### **(Operating Instructions "Configure the alarm settings" [Alarm] - "Configure the settings relating to the camera action on alarm occurrence" [Alarm])**

"SNMP transmission upon alarm detection" is newly added to the settings relating to the camera action on alarm.

Click "To SNMP setting" to display the setup menu that can configure the settings relating to SNMP transmission when an alarm occurs. The setup menu will be displayed in a newly opened window.  $(\rightarrow 9.$  Added "SNMP trap setting" to "SNMP")

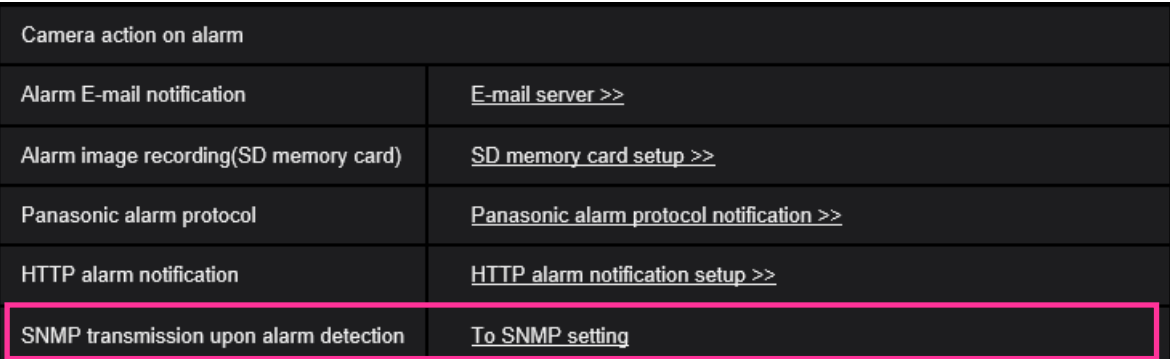

## <span id="page-9-0"></span>**8. Enhanced the access restriction function of SNMP v1/v2**

### **(Operating Instructions "Configuring the network settings" [Network]**

- **- "Configure advanced network settings" [Advanced]**
- **- "Configure the settings relating to SNMP")**

The address range setting of the SNMP manager that receives requests from the camera is newly added.

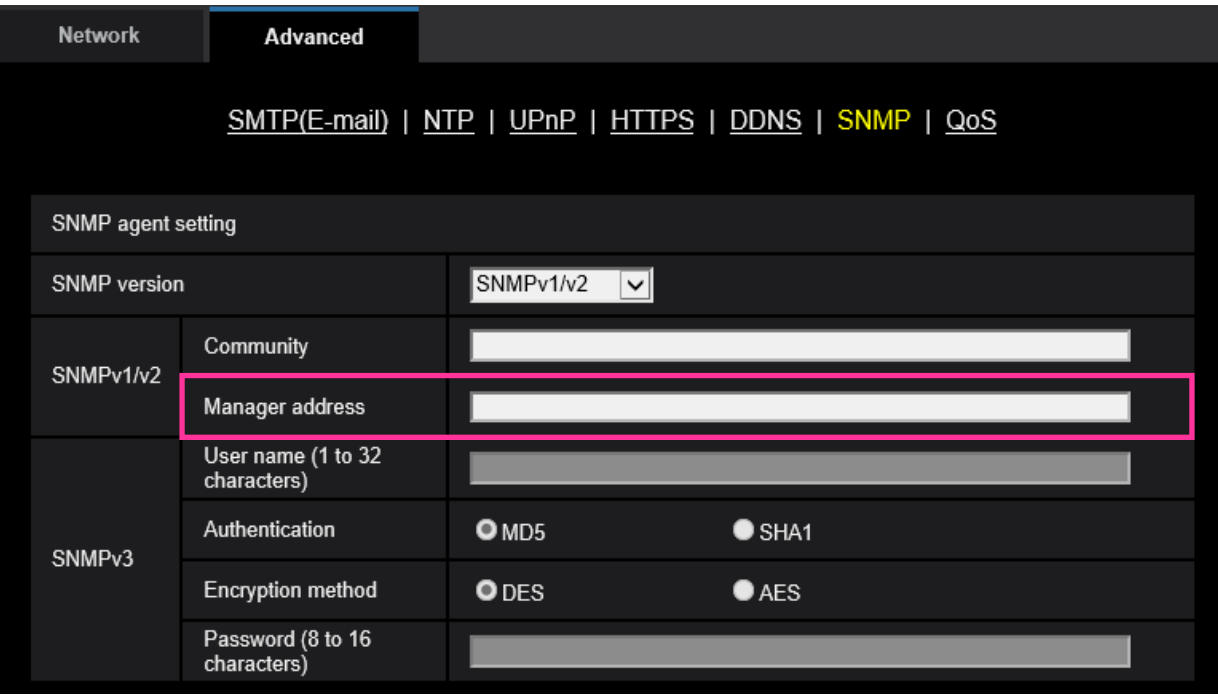

### **• [Manager address]**

Enter the IP address of the SNMP manager from which requests are to be permitted when the SNMP version is v1 or v2. When left blank, requests from all IP addresses will be permitted.

#### **Note**

• When "IP address/subnet mask" is entered, it is possible to restrict IP address of SNMP manager from which request is permitted by subnet.

For example, when "192.168.0.1/24" is entered, all requests from the SMNP managers in the range from "192.168.0.1" to "192.168.0.254" will be permitted.

#### **Available number of characters:** 0 - 128 characters

**Available characters:** Alphanumeric characters, the colon (:), the period (.) and the slash (/). **Default:** None (blank)

## <span id="page-10-0"></span>**9. Added "SNMP trap setting" to "SNMP"**

### **(Operating Instructions "Configuring the network settings" [Network] - "Configure advanced network settings" [Advanced] - "Configure the settings relating to SNMP")**

"SNMP trap setting" is newly added to the settings relating to SNMP. Configure settings relating to SNMP trap when an alarm occurs.

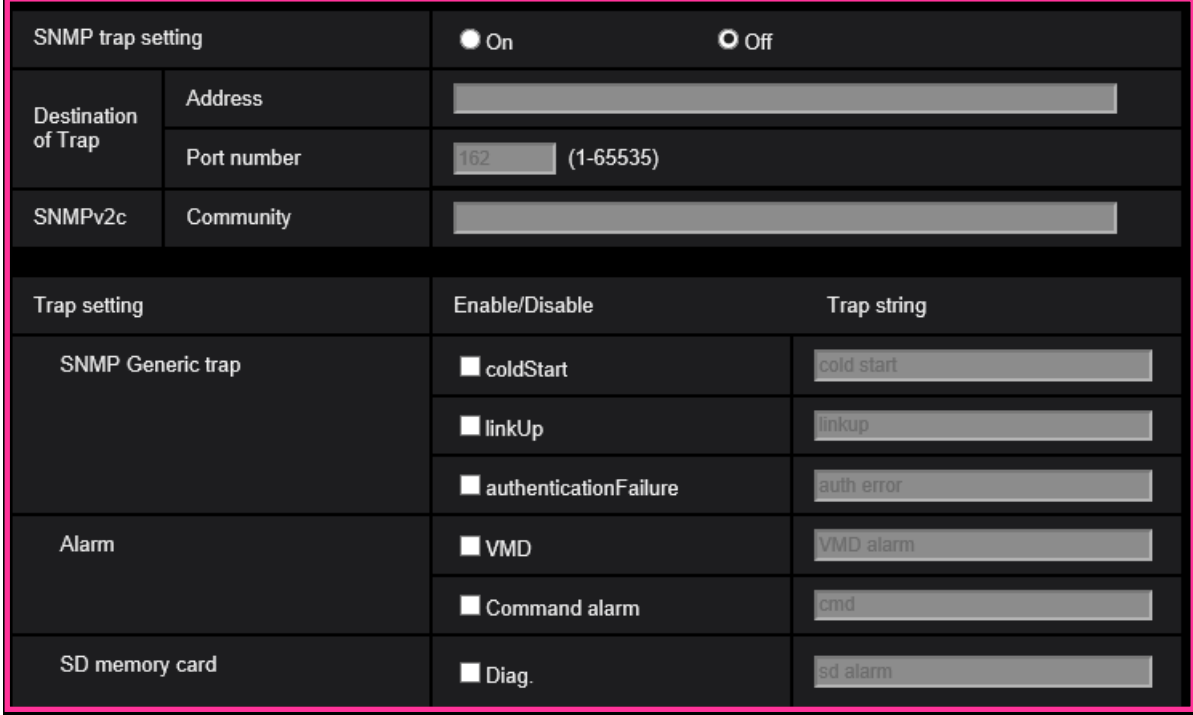

#### **• [SNMP trap setting]**

Set On/Off of the SNMP trap. **Default:** Off

### **• [Destination of Trap] - [Address]**

Enter the destination address of the SNMP trap. **Available number of characters:** 0 - 128 characters **Available characters:** Alphanumeric characters, the colon (:) and the period (.). **Default:** None (blank)

### **• [Destination of Trap] - [Port number]**

Enter the port number of the destination address of the SNMP trap. **Available port number:** 1 - 65535 **Default:** 162 The following port numbers are unavailable since they are already in use. 20, 21, 23, 25, 42, 53, 67, 68, 69, 80, 110, 123, 161, 443, 554, 995, 10669, 10670, 59000 - 61000

#### **• [SNMPv2c] - [Community]**

Enter the community name of the destination address of the SNMP trap. **Available number of characters:** 0 - 32 characters **Unavailable characters:** 2-byte characters **Default:** None (blank)

#### **IMPORTANT**

• When using the SNMP trap function, it is necessary to enter the community name. When no community name is entered, the SNMP trap function will not work.

#### **• [SNMP Generic trap] - [coldStart] - [Enable/Disable]**

When the check box is checked, a trap (SNMPv2-MIB::coldStart) will be sent. **Default:** Not checked (Disable)

#### **• [SNMP Generic trap] - [coldStart] - [Trap string]**

When a camera startup trap is to be extended and sent, set the string of characters of the extended trap.

**Available number of characters:** 0 - 32 characters **Unavailable characters:** 2-byte characters **Default:** cold start

#### **• [SNMP Generic trap] - [linkUP] - [Enable/Disable]**

When the check box is checked, a trap (SNMPv2-MIB:: linkup) will be sent at the time when the camera is linked up.

**Default:** Not checked (Disable)

#### **• [SNMP Generic trap] - [linkUP] - [Trap string]**

When a camera linkup trap is to be extended and sent, set the string of characters of the extended trap.

**Available number of characters:** 0 - 32 characters **Unavailable characters:** 2-byte characters **Default:** linkup

#### **• [SNMP Generic trap] - [authenticationFailure] - [Enable/Disable]**

When the check box is checked, a trap (SNMPv2-MIB::coldStart) will be sent at the time when an SNMP authentication error occurs. **Default:** Not checked (Disable)

#### **• [SNMP Generic trap] - [authenticationFailure] - [Trap string]**

When a SNMP authentication error occurrence trap is to be extended and sent, set the string of characters.

**Available number of characters:** 0 - 32 characters **Unavailable characters:** 2-byte characters **Default:** auth error

#### **• [Alarm] - [VMD] - [Enable/Disable]**

When the check box is checked, a trap will be sent at the time when a video motion detection is activated.

**Default:** Not checked (Disable)

**• [Alarm] - [VMD] - [Trap string]**

Set the string of characters to be used for the trap of [VMD]. **Available number of characters:** 0 - 32 characters **Unavailable characters:** 2-byte characters **Default:** VMD alarm

#### **• [Alarm] - [Command alarm] - [Enable/Disable]**

When the check box is checked, a trap will be sent at the time when a command alarm occurs. **Default:** Not checked (Disable)

#### **• [Alarm] - [Command alarm] - [Trap string]**

Set the string of characters to be used for the trap of [Command alarm]. **Available number of characters:** 0 - 32 characters **Unavailable characters:** 2-byte characters **Default:** cmd

#### **• [SD memory card] - [Diag.] - [Enable/Disable]**

When the check box is checked, a trap will be sent in the following cases.

- When a notification of the remaining capacity of SD memory card has been provided
- When the SD memory card has become full
- When the SD memory card cannot be recognized
- **Default:** Not checked (Disable)

**• [SD memory card] - [Diag.] - [Trap string]** Set the string of characters to be used for the trap of [Diag.] **Available number of characters:** 0 - 32 characters **Unavailable characters:** 2-byte characters **Default:** sd alarm

## <span id="page-13-0"></span>**10. Enable the HTTP alarm notification function to support the HTTPS communication and the Digest authentication**

**(Operating Instructions "Configure the alarm settings" [Alarm] – "Configuration of the settings relating to alarm notification" [Notification] – "Configure the settings relating to HTTP alarm notification")**

The HTTP alarm notification function is now supporting the HTTPS communication and Digest authentication.

- **HTTPS Communication**: Implement alarm notification over HTTPS communication by entering https:// in [Address].
- **Digest authentication**: Support Digest authentication with the HTTP server.

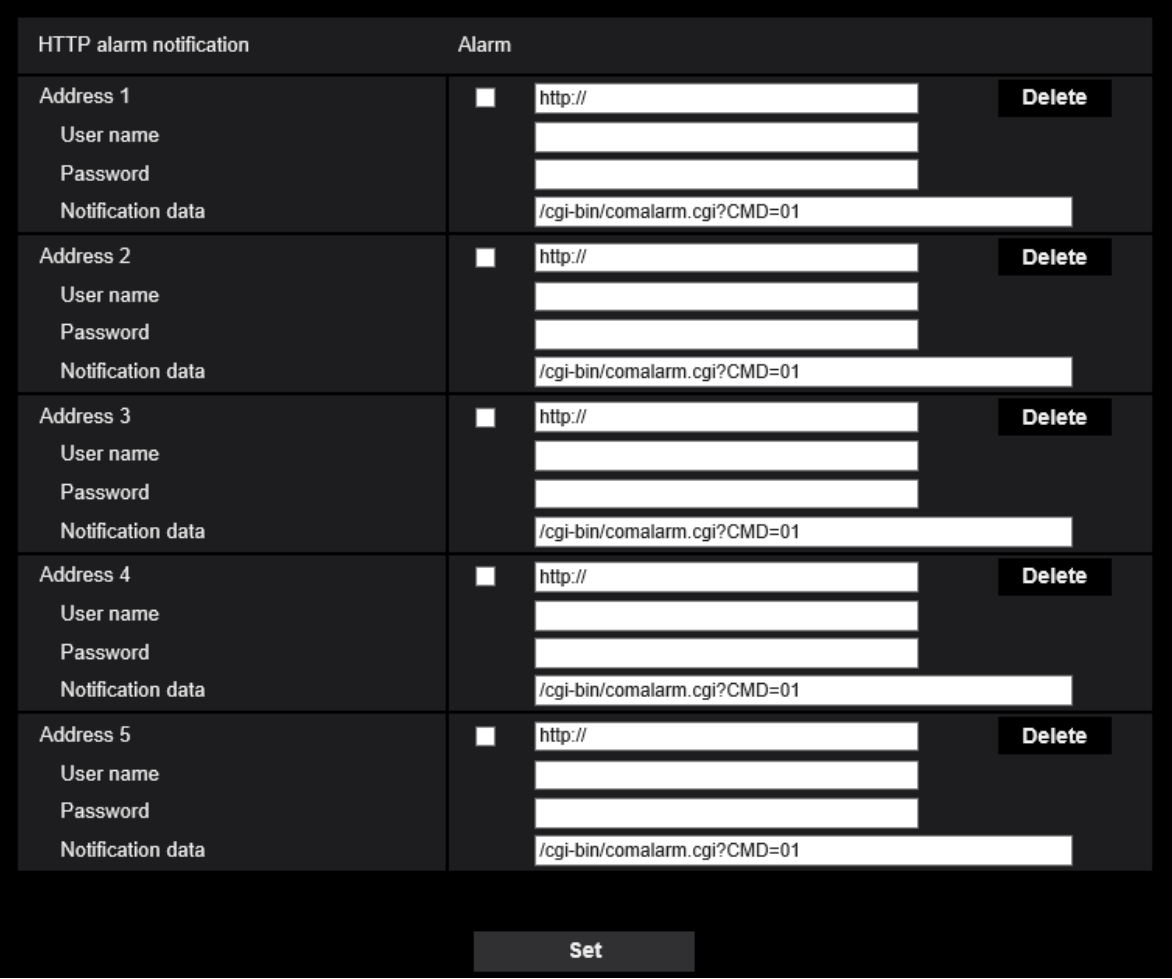

### **[Address 1] - [Address 5]**

Enter the destination IP address or host name of the HTTP alarm notification. Up to 5 destination server addresses can be registered.

• **Available characters:** Alphanumeric characters, the colon (:), the period (.), the underscore (), and the hyphen (-).

**• Default:** http://

Example of entry: "http://IP address of the HTTP server + : (colon) + port number" or

http://Host name: (colon)+ port number

"https://IP address of the HTTP server + : (colon) + port number" or

https://Host name: (colon)+ port number

### **[User name]**

Enter the user name (login name) to access the HTTP server.

**• Available number of characters:** 0 - 63 characters

**• Unavailable characters:** " & : ; ¥

### **[Password]**

Enter the password to access the HTTP server.

- **Available number of characters:** 0 63 characters
- **Unavailable characters:** " &

#### **Note**

• Basic authentication or Digest authentication is performed on authentication request of the HTTP server.

## <span id="page-15-0"></span>**11. Add to the system log when authentication fails for the HTTP alarm notification function**

## **(Operating Instructions "Others" – "About the displayed system log")**

When the HTTP server user authentication fails, an error is added to "Error indications relating to HTTP alarm notification".

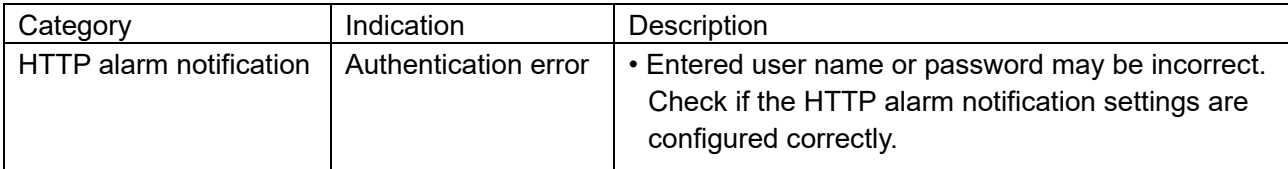